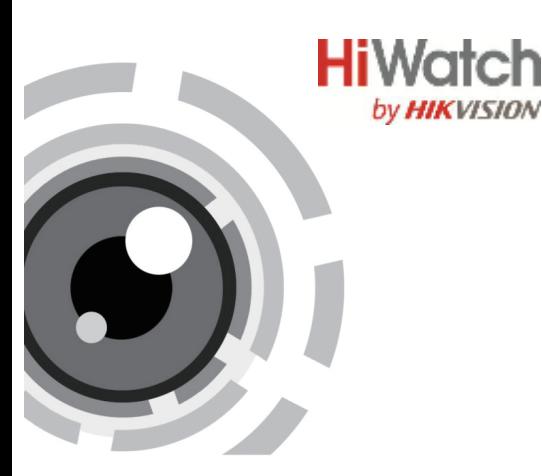

# **HD-TVI камера DS-T226S**

### Руководство пользователя

RU.6L0201D1813A01

www.hikvision.ru

Спасибо за выбор нашего продукта. Если при использовании устройства у Вас возникли вопросы, обращайтесь к Вашему менеджеру по продукту.

Данное руководство предназначено для модели DS-T226S.

Этот документ может содержать технические неточности или опечатки, которые могут быть изменены без предупреждения. Изменения будут добавлены в новую версию этого руководства. Мы с готовностью улучшим или обновим продукты или процедуры, описанные в руководстве.

Пожалуйста, обратитесь к спецификации продукта для получения информации о параметрах и функциях камеры.

## Регулирующая информация

#### Информация FCC

Соответствие FCC: Это оборудование было протестировано и признано соответствующим регламентом для цифрового устройства, согласно части 15 Правил FCC. Данный регламент разработан для обеспечения разумной защиты от вредного эффекта при эксплуатации оборудования в коммерческой среде. Это оборудование генерирует, использует и может излучать радиочастотную энергию и, если не установлено и не используется в соответствиис инструкцией по эксплуатации, может создавать помехи для радиосвязи. Эксплуатация данного оборудования в жилой зоне может создать вредный эффект, в этом случае расходы по его устранению ложатся на пользователя.

#### Условия ЕСС

Это устройство соответствует регламенту для цифрового устройства, согласно части 15 Правил FCC. При работе необходимо выполнение следующих двух условий:

1. Данное устройство не должно создавать вредных помех.

2. Устройство должно выдерживать любые возможные помехи, включая помехи, которые могут привести к выполнению нежелательных операций.

#### Соответствие стандартам ЕС

Данный продукт и - если применимо - также и поставляемые принадлежности отмечены знаком "СЕ" и, следовательно, согласованны с

европейскими стандартами, перечисленными под директивой 2006/95/ЕС для устройств на токе низкого напряжения, директивой 2004/108/EC EMC, директивой 2011/65/EU RoHS.

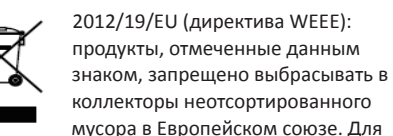

надлежащей утилизации верните продукт поставщику при покупке эквивалентного нового оборудования, либо избавьтесь от него в специально предназначенных точках сбора. За дополнительной информацией обратитесь по алресу: www.recycleth.is.info

2006/66/ЕС (директива о батареях): Данный продукт содержит батарею, которую запрещено выбрасывать в коллекторы неотсортированного мусора в Европейском союзе.

Подробная информация о батарее изложена в документации продукта. Батарея отмечена значком, который может включать наименования, обозначающие содержание кадмия (Cd), свинца (Pb) или ртути (Hg).

Для надлежащей утилизации возвратите батарею своему поставщику либо избавьтесь от нее в специально предназначенных точках сбора. За дополнительной информацией обратитесь по адресу: www.recyclethis.info

### 1 Введение

#### 1.1 Особенности

• Эта серия камер поддерживает матрицы нового поколения с высокой чувствительностью. Они обеспечивают высокое разрешение, низкий уровень шума, что делает их идеальными для использования в системах видеонаблюдения. • НО 1080Р видеовыход;

• ЧУВСТВИТЕЛЬНОСТЬ 0.1 ЛК @ (F1.2.AGC ВКЛ.). Олк с ИК:

• 5-50 мм моторизированный вариообъектив. автофокус;

- Smart *HK*:
- $\bullet$  OSD меню:

• автоматическая настройка баланса белого, усиления и WDR;

• высокое качество изображения благодаря высокопроизводительной 2Mn CMOS матрице высокого разрешения.

### **DOM:**

Устройство поддерживает два типа питания: 12 В DC и 24 В АС. Функция подогрева доступна при 24 В АС.

#### 1.2 Описание внешнего вида

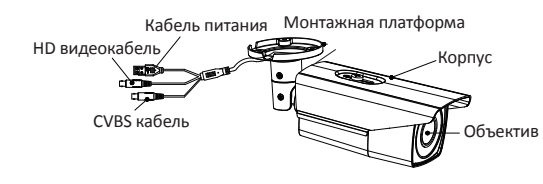

Рисунок 1-1 Внешний вид камеры

### 2 Установка камеры

#### Перед началом:

• Убедитесь, что устройство находится в хорошем состоянии и все крепежные детали присутствуют.

• Убедитесь, что во время установки все связанное оборудование выключено.

• Проверьте соответствие спецификации устройства среде установки.

• Во избежание повреждений убедитесь, что источник питания соответствует необходимому напряжению.

• Убедитесь, что стена достаточно прочная, чтобы выдержать вес в три раза больше камеры.

• Если поверхностью для установки является цементная стена, необходимо использовать дюбели. Если стена деревянная, то для крепления камеры подойдут шурупы.

• Если продукт не работает должным образом, обратитесь к дилеру или в ближайший сервисный центр. Не разбирайте камеру самостоятельно.

#### 2.1 Установка камеры I типа на потолок

#### Шаги:

1. Просверлите отверстия в потолке в соответствии с шаблоном крепления.

2. Установите прилагающиеся пластиковые дюбели в просверленные отверстия.

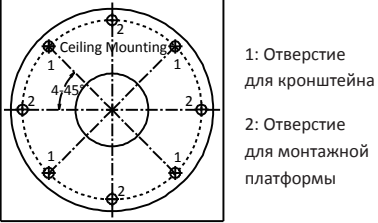

2: Отверстие для монтажной платформы

Рисунок 2-1 Шаблон крепления

3. Проложите кабели через отверстие для них и соедините соответствующие кабели. 4. Закрепите камеру на потолке с помошью прилагаемых шурупов.

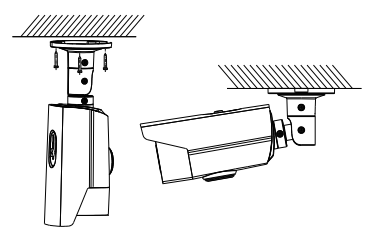

Рисунок 2-2 Установка камеры на потолок

#### Поставщик систем безопасности TELECAMERA.RU

5. Для доступа к кнопке управления, дополнительному видеовыходу и DIP переключателю, снимите крышку с нижней части камеры путем прокрутки ее против часовой стрелки.

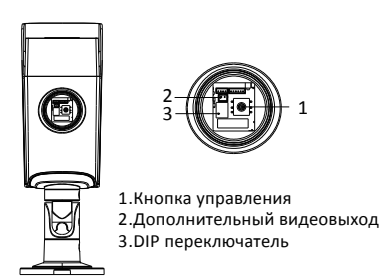

Рисунок 2-3 Инструменты настройки изображения

### $\frac{10}{10011}$

• Маленький монитор может быть подключен к дополнительному видеовыходу для настройки видео.

• DIP переключатель используется для включения/ выключения функции WDR. (При выключенной функции WDR видеосигнал может выводиться как через CVBS, так и через HD видеовыход. Если функция WDR включена, то вывод видеосигнала через CVBS видеовыход невозможна.)

6. Отрегулируйте угол наблюдения

1) Ослабьте винт №1 для регулировки поворота  $(0^{\circ} \sim 360^{\circ})$ .

2). Затяните винт №1.

3). Ослабьте винт №2 для регулировки наклона  $(0^{\circ} \sim 90^{\circ})$ .

4). Затяните винт №2.

5). Ослабьте винт №1 для регулировки азимута  $(0^{\circ} \sim 360^{\circ}).$ 

6). Затяните винт №3.

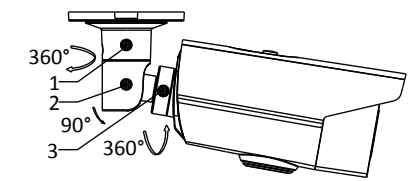

Рисунок 2-4 3-х осевая установка

#### **2.2 Установка камеры на стену**

#### *Шаги:*

1. Просверлите отверстия в потолке в соответствии с шаблоном крепления. 2. Установите прилагающиеся пластиковые дюбели в просверленные отверстия.

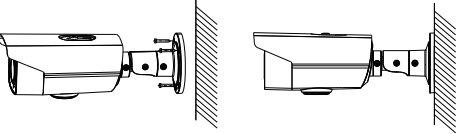

Рисунок 2-5 Установка камеры на стену 3. Проложите кабели через отверстие для них и

соедините соответствующие кабели. 4. Закрепите камеру на потолке с помощью

прилагаемых шурупов.

5. Отрегулируйте угол наблюдения как показано на рисунке 2-4.

### **3. Работа с OSD меню**

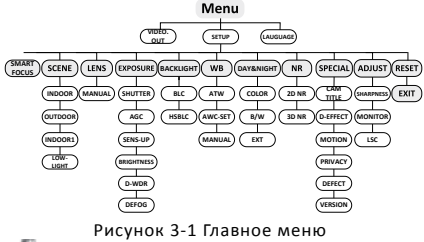

NOTE

Вы можете вызвать OSD меню для настройки параметров с помощью кнопки управления. **3.1 VIDEO.OUT** (видеовыход) Возможен выбор между PAL и NTSC. **3.2 LANGUAGE** (язык) Вы можете выбрать английский или китайский язык. **3.3SETUP** (установка) **3.3.1 SCENE** (сцена) Вы можете выбрать следующие типы окружающей среды: indoor (в помещении), outdoor (на улице). **3.3.3 LENS** (объектив) Камера оснащена моторизованным вариообъективом 5-50мм. В меню DVR нажимайте кнопки Zoom + и Zoom -для настройки объектива. Камера автоматически фокусируется после настройки. **ZOOM SPEED** (скорость зума): Перемещайте курсор влево/вправо для настройки скорости зума.

**PRESET:** Вы можете настроить, удалить или вызвать предустановку в этом меню. Доступна настройка 64 предустановок.

**FOCUS MODE** (режим фокусировки): Доступны режимы: Manual(вручную), Auto(авто) и Trigger(по срабатыванию). В режиме Auto камера фокусируется автоматически, в режиме Manual для фокусировки необходимо нажимать Zoom+ и Zoom-.

**LENSINIT:** Вы можете сбросить настройки объектива. **AFLIMIT:** Вы можете настроить минимальную дистанцию фокусировки: 20м, 10м, 6м, 3м, 1.5м, 1м, 30см и 10см.

**ZOOM VIEW:** Включение отображение коэффициента увеличения во время настройки зума. **3.3.3 EXPOSURE** (экспозиция)

**EXPOSURE:** Доступны режимы Manual(вручную) и IRIS-PRI(авто).

**SHUTTER** (затвор): Можно выбрать AUTO,1/25, 1/75, 1/100, 1/120…1/3.5k, 1/6k, 1/10k, 1/20k и 1/30k. AGC(авторегулировка усиления): Установите значение

в диапазоне от 0 до 15. **SENS-UP** (накопление заряда): Установите SENS-UP в режим OFF или AUTO.

**BRIGHTNESS** (яркость): Вы можете настроить значение яркости в диапазоне от 1 до 14.

**D-WDR** (цифровой расширенный динамический диапазон): Вы можете установить D-WDR в ON для улучшения изображения или в OFF, чтобы отключить функцию.

**DEFOG** (антитуман): Установите значение в ON, чтобы включить функцию. Положение, размер и шкала настраиваются.

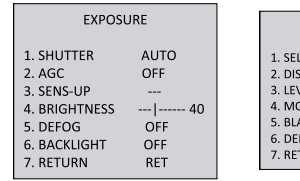

#### **3.3.4 Backlight**

**WDR:** Установка статуса в ON или OFF. **Компенсация задней засветки (BLC):**

**-GAIN** (усиление): Настройте уровень BLC как High (высокий), Middle (средний) или Low (низкий). **-AREA** (область): Двигайте кнопку вверх/вниз/влево/вправо, чтобы определить область BLC и ее размер.

Выберите RET или AGAIN, чтобы вернуться в меню BLC или настройки области BLC.

**-Default** (по умолчанию): Сброс настроек BLC до настроек по умолчанию.

**HSBLC:** Выберите область HSBLC. Настройте статус LEVEL в диапазоне от 0 до 100. Выберите режим HSBLC как ALL DAY или Night. Выберите статус маски BLACK MASK как ON или OFF.

**3.3.5 White Balance (WB)** (баланс белого) Возможен выбор режимов: MANUAL, ATW (Auto-tracking White Balance), AWC→SET. **3.3.6 Day & Night** (переключение день/ночь). Для переключения день/ночь возможен выбор режимов: Color, B/W, and EXT.

**3.3.7 NR** (шумоподавление)

**2D NR:** Выберите статус 2D NR как ON или OFF. **3D NR:** Выберите статус NR как ON и настройте 3D smart NR чувствительность в диапазоне от 0 до

100. Настройте уровень 3D NR LEVEL в диапазоне от 0 до 100. Настройте пороговый уровень START. AGC для включения AGC, настройте пороговый уровень END. AGC для выключения AGC.

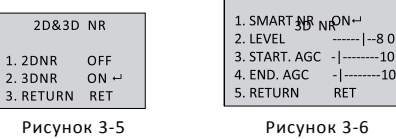

Меню NR

Меню 3D NR

 $-80$ 

 $-10$ 

#### **3.3.8 SPECIAL (специальные настройки)**

**Camera Title:** Изменение имени камеры. **D-effect:**

**-FREEZE:** Установите значение функции заморозки в

ON или OFF.

**-MIRROR:** Выберите значение для функции зеркалирования: OFF, MIRROR, V-FLIP или ROTATE.

**-D-ZOOM:** Установите коэффициент масштабирования в диапазоне от 2 до 62.

**-NEG.IMAGE:** Установка значения NEG IMAGE в ON или  $\bigcap$ FF $\bigcap$ 

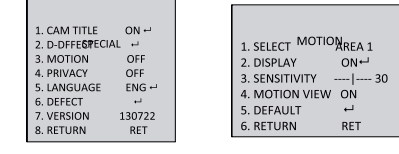

Рисунок 3-7 Специальные настройки

Рисунок 3-8 Обнаружение движения

**Motion:** Выберите область обнаружения движения MOTION. Настройте статус отображения DISPLAY в ON или OFF. Двигайте кнопку вверх/вниз/влево/-

вправо для определения расположения и размера области. Настройте чувствительность в диапазоне от 0 до 60. Настройте статус отображения движения MOTION VIEW в ON или OFF.

**Privacy:** Выберите зону приватности PRIVACY. Настройте статус отображения DISPLAY как MOSAIC, COLOR или OFF. Двигайте кнопку вверх/вниз/влево/ вправо для определения расположения и размера маски.

**Defect:** В этом разделе настраиваются следующие параметры: LIVE DPC, STATIC DPC и Black DPC.

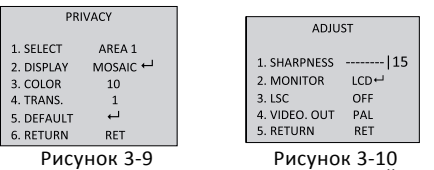

Рисунок 3-9 Маска приватности

Рисунок 3-10 Меню настройки

**HEAT CTRL** (управление подогревом): Доступны режимы AUTO, ON и OFF

**3.3.9 ADJUST**

**Sharpness:** Настройте значение резкости в диапазоне от 0 до 15.

**Monitor:** Возможен выбор монитора Monitor CRT и Monitor LCD. **LSC:** Установите статус компенсации затемнения объектива LSC status в ON или OFF. **3.3.10RESET** (сброс) Сброс всех настроек до заводских. **3.3.11 EXIT** (выход) Нажмите ОК, чтобы выйти из меню.

#### ECT AREA 1  $ON$   $\rightarrow$ **SPLAY**  $-1$   $-$  40 VEL<br>ODE AIL DAY ODE<br>ACK MASK  $\cap N$ **EALLT**

HSBLC

Рисунок 3-2 Меню настройки экспозиции

Рисунок 3-3 HSBLC

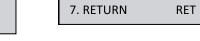